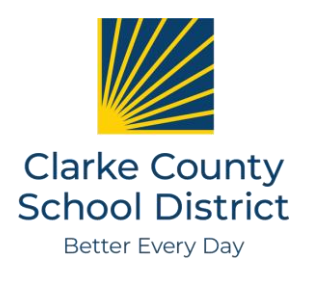

# **HOW TO LOGIN AND COMPLETE BENEFITS ENROLLMENT**

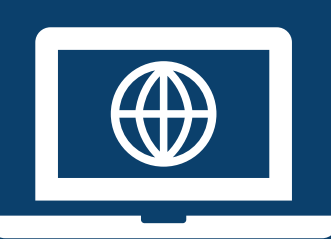

When you enroll in benefits at CCSD, you must login to both the CCSD Benefits System and the State Health Benefit Plan System to enroll or waive all benefits*.* Remember, these are two separate systems with separate login information. When you have completed your enrollment, you will have two confirmation statements – one from State Health, and one from the CCSD Benefits System. This quick guide will help you get logged in to both sites.

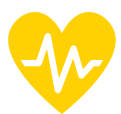

#### **LOGIN TO THE CCSD BENEFITS SYSTEM.**

Click **HERE** to get to the login page, or type this address into your internet browser: https://workterra.net/WORKTERRA/Login/Lo gin/LoginClearConcepts

**Username:** Your 5-digit Employee ID. **Password:** Last 4 digits of your SSN + your 8-digit Birthdate. (Ex: SSN of 555-66-1234 & birth date March 25, 1980 = 123403251980). **District:** clarke

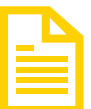

# **PRINT OR SAVE BOTH YOUR CONFIRMATION STATEMENTS.**

Remember you will have two confirmation statements once enrollment is complete. One from State Health with your health plan selection, and a separate statement from the CCSD system that shows all your other benefit selections.

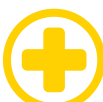

### **LOGIN TO THE STATE HEALTH SYSTEM.**

Click **[HERE](https://myshbpga.adp.com/shbp/)** to get to the login page, or type this address into your internet browser: https://myshbpga.adp.com/shbp/

If you have never logged in before, click REGISTER and use the code SHBP-GA. If you have logged in before, use the User ID and Password you created when you last accessed the system.

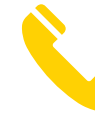

## **NEED MORE HELP LOGGING IN?**

For help with State Health, use the "forgot" links on the screen or call them directly at: 1-800-610-1863. Note that we do not have any control over the State Health website – it is separate from the CCSD Benefits System.

**SCAN THIS CODE IF YOU NEED A STEP-BY-STEP GUIDE TO NAVIGATING THE STATE HEALTH SITE!**

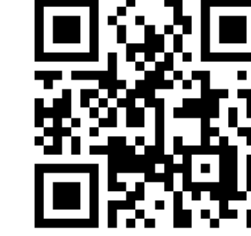